**3. Test d'égalité (ou plus généralement booléen). Trier. Formatage conditionnel des cellules.**

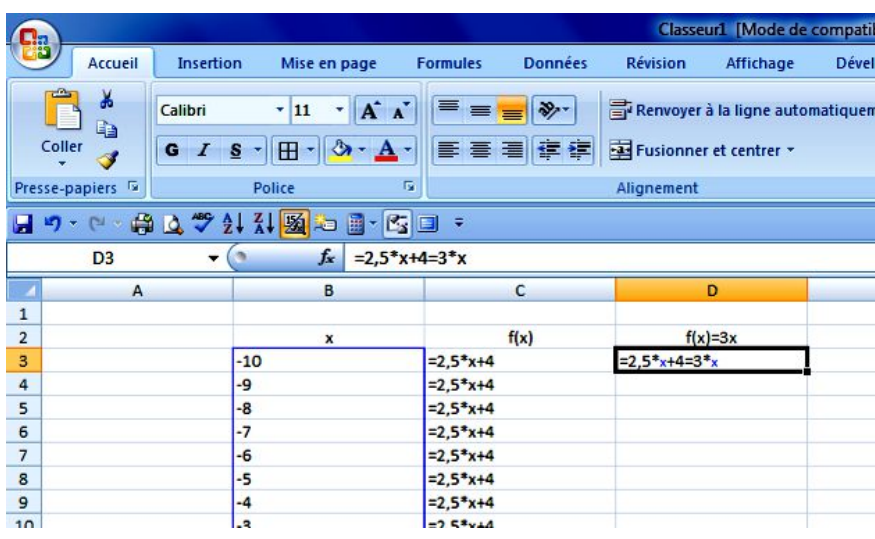

On peut tester l'égalité de deux expressions variables suivant les valeurs prises par la ou les variables…

La cellule va contenir deux symboles  $\langle \cdot \rangle$  dont le statut est très différent (affectation/booléen).

On recopie la même formule de test et on repasse en mode « Numérique ».

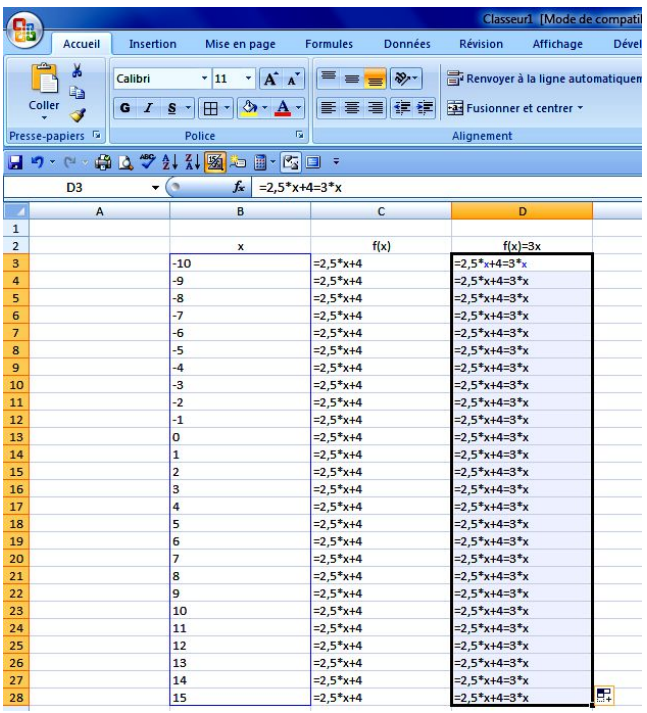

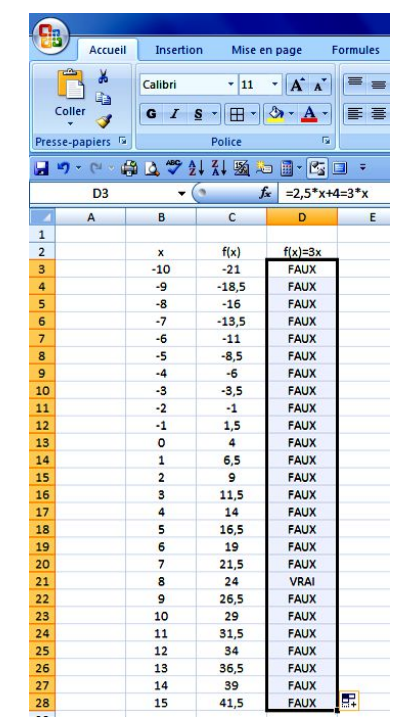

L'affichage de la troisième colonne contient « VRAI » ou « FAUX ».

On peut trier/filtrer les résultats ou bien conditionner les cellules suivants leur contenu.

Sélectionner « Trier/Filtrer » de l'onglet « Accueil » pour trier suivant certains critères autre que le rangement dans l'ordre croissant ou décroissant.

puis…

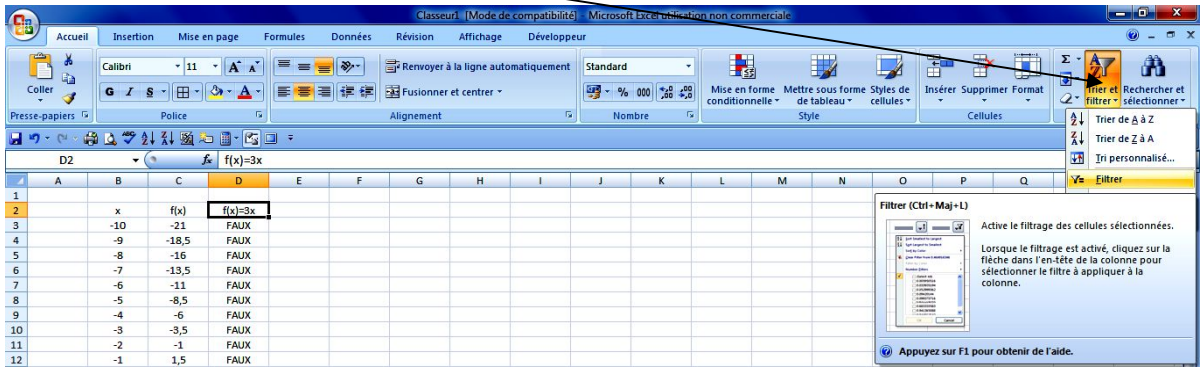

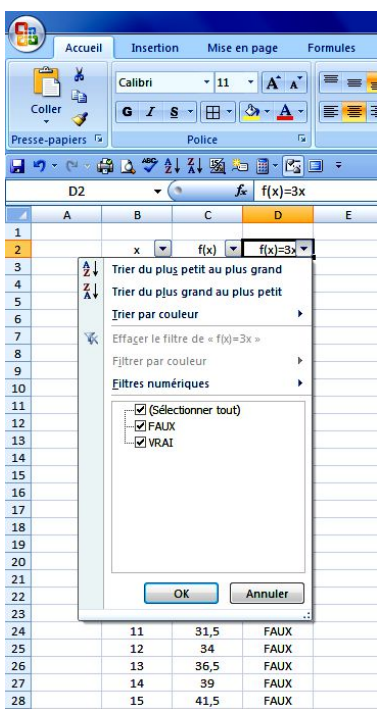

Choisir la réponse voulue : « FAUX » ou « VRAI ».

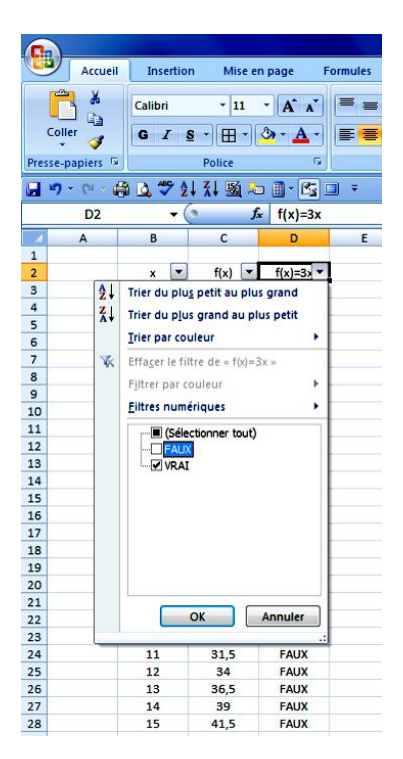

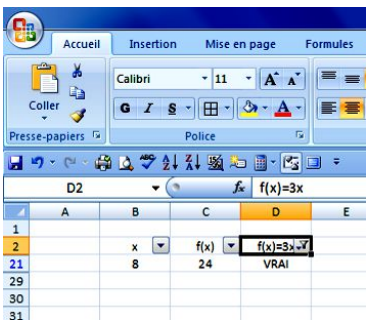

Sélectionner « Tout » pour revenir à l'état initial.

Désélectionner dans « Trier/Filtrer » le filtre pour supprimer le tri filtré.

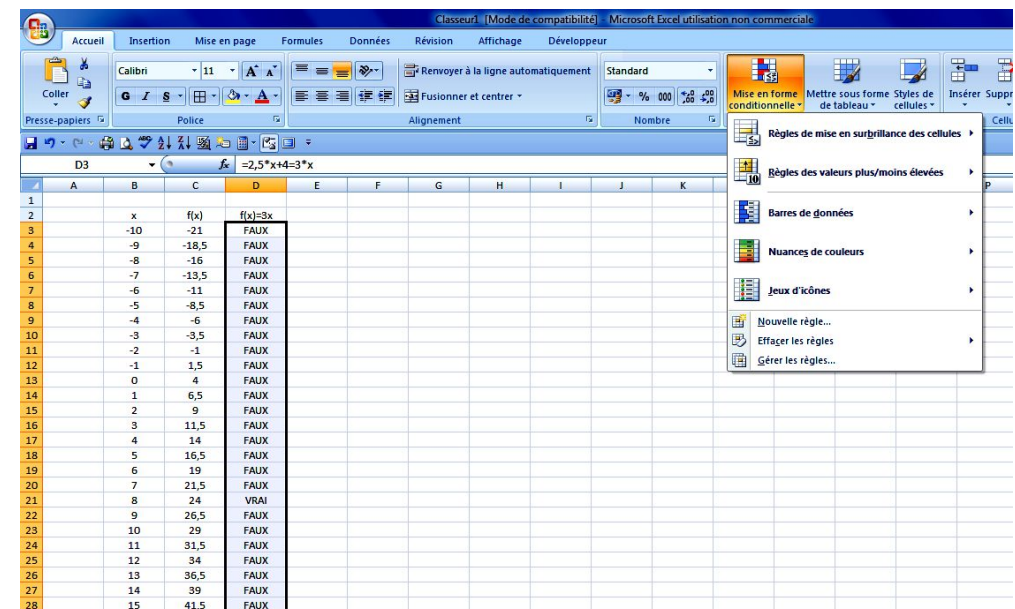

Pour le formatage conditionnel, on sélectionne la plage souhaitée puis dans l'onglet « Accueil », on choisit la « Mise en forme conditionnelle ».

lisation non commerciale

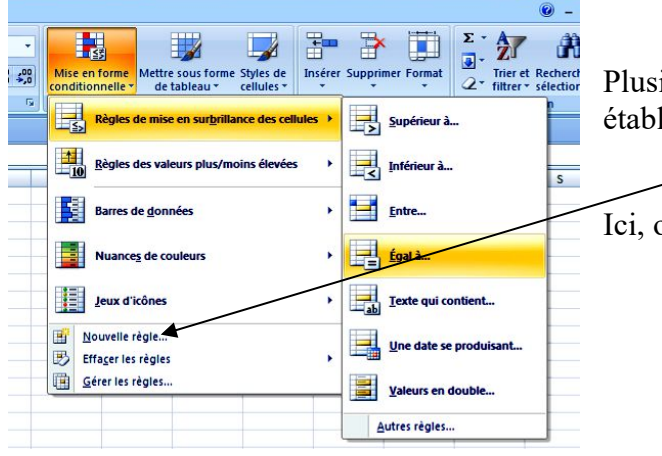

**Icel Cri** 

ieurs choix de conditions sont proposés... On peut aussi lir de nouvelle règle.

on peut choisir « Egal à... »

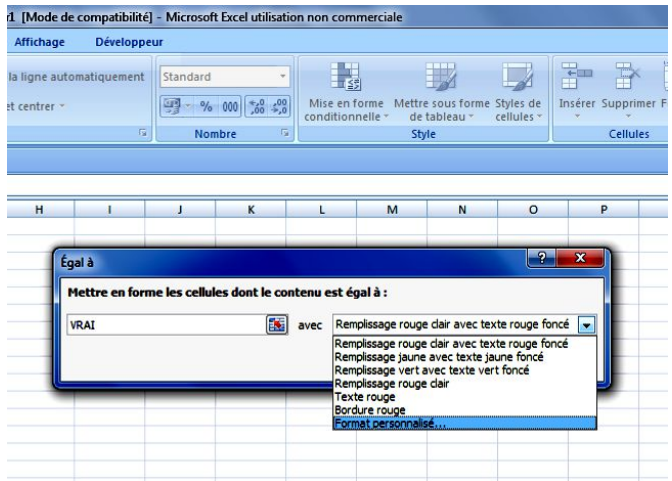

On choisit ensuite le style en cliquant sur « Format personnalisé…» afin de déterminer le conditionnement de la cellule.

On peut choisir la police, la couleur de la police, etc. On peut aussi choisir les bordures des cellules ainsi que la couleur du fond des cellules (celles pour lesquelles s'affichent « VRAI » ; il ne se passe rien pour les autres à moins de les conditionner autrement…).

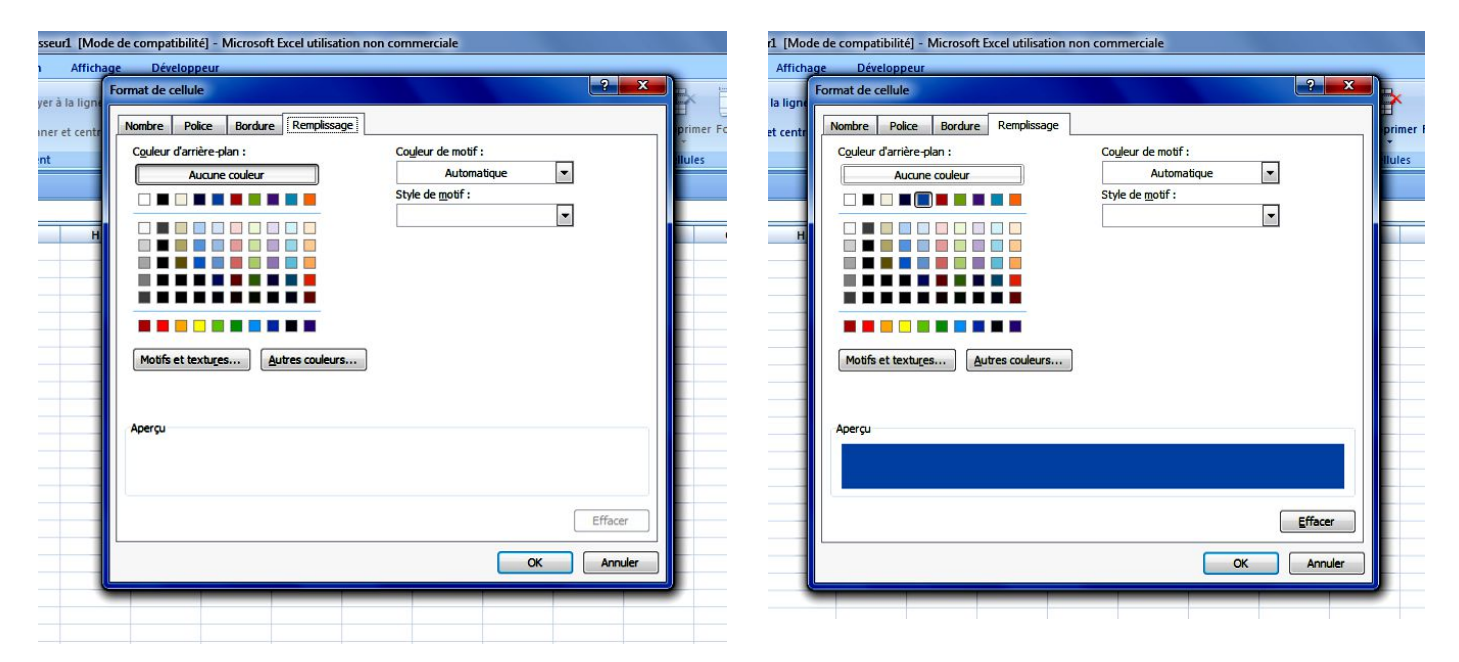

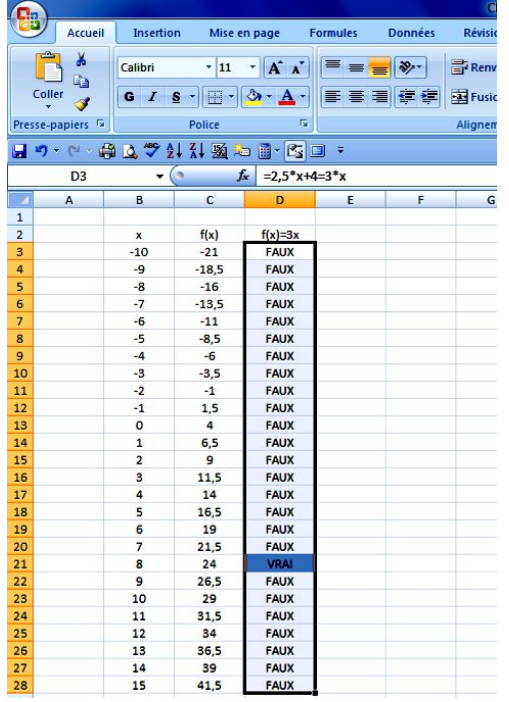

Appuyez enfin sur « OK » pour valider les différents choix… puis « OK » pour valider le conditionnement.

## **4. Compteur, curseur et autre objet du formulaire.**

On souhaite résoudre des équations dans de type  $f(x) = ax$  avec la fonction précédente  $(f(x)) = 2,5x + 4$  avec *x* entier dans l'intervalle  $[-10;15]$ .

On introduit le paramètre *a* sous la forme d'une cellule nommée par exemple :

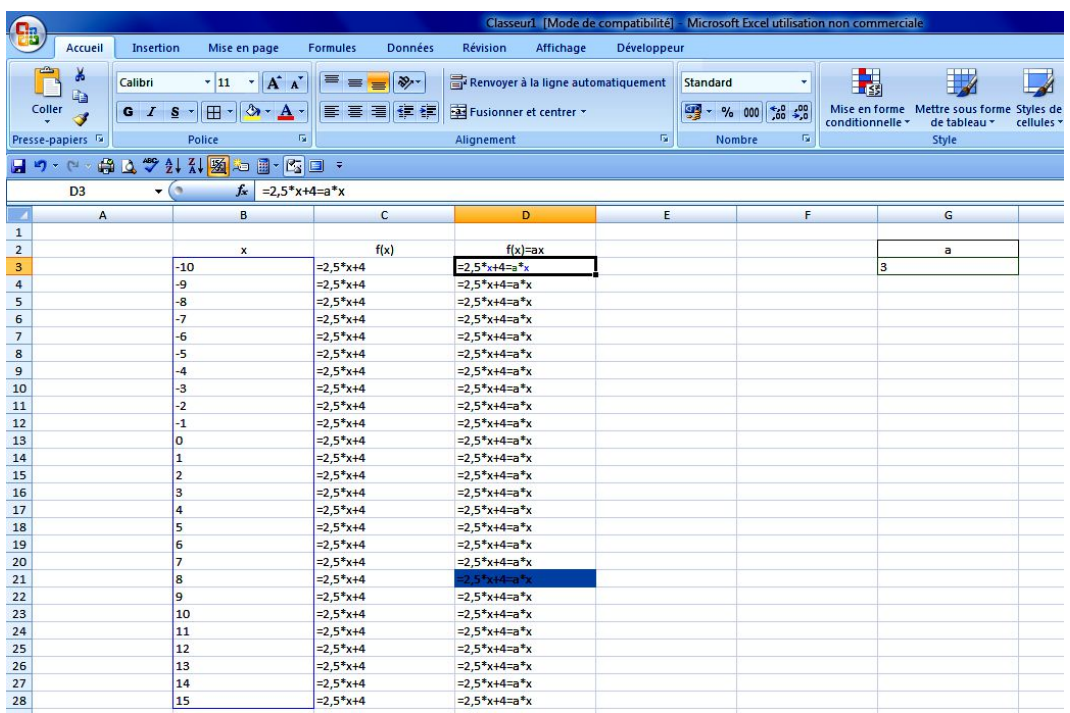

On peut varier le contenu de la cellule nommée *a* en affectant une autre valeur mais on peut aussi choisir une affectation à l'aide de différents objets comme un compteur, un curseur ou une bande déroulante…

Cet objet doit être affecté à une cellule.

On peut vouloir que *a* soit entier, pas forcément positif mais aussi pourquoi pas décimal… En fonction de ce choix, la réalisation diffère un peu.

Supposons qu'on veuille un entier positif…

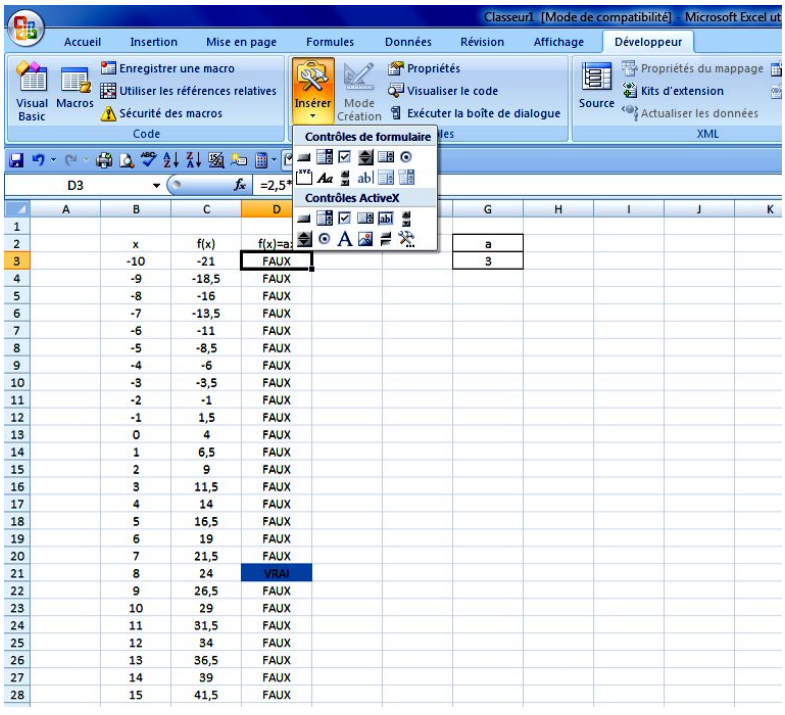

Dans le ruban, on choisit l'onglet « Développeur » et on affiche le menu déroulant des formulaires ;

On peut créer une toupie, une zone de liste, une zone de liste déroulante, une barre de défilement… Passer le pointeur sur les icônes pour voir afficher leur nom…

On peut créer un compteur (une toupie).

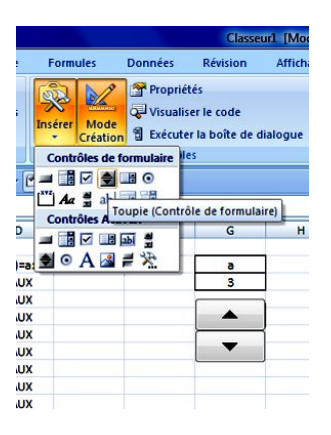

On peut lui affecter la cellule nommée *a* ou toute autre cellule.

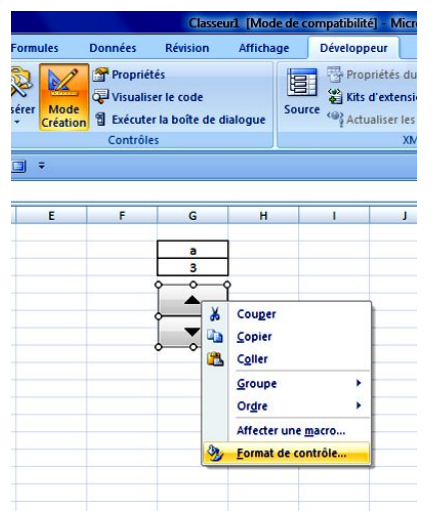

Cliquer sur le bouton droit de la souris en pointant sur la toupie créée pour accéder au formatage du compteur.

On peut régler la valeur minimale qui ne peut pas être négative, la valeur maximale, la valeur active, le pas… mais ces valeurs sont entières : pas de décimaux. On affecte aussi la référence de la cellule.

On termine en cliquant sur « OK » puis en cliquant dans la feuille : le compteur fonctionne…

On clique pour faire varier la valeur du paramètre *a*.

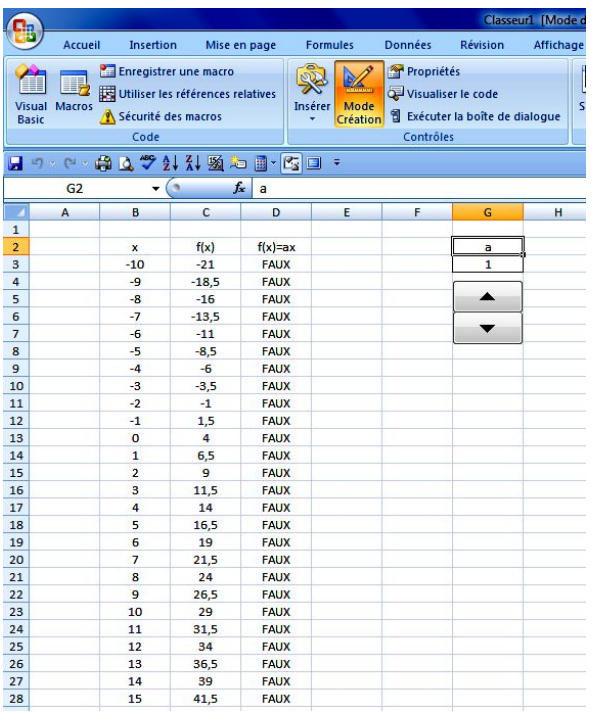

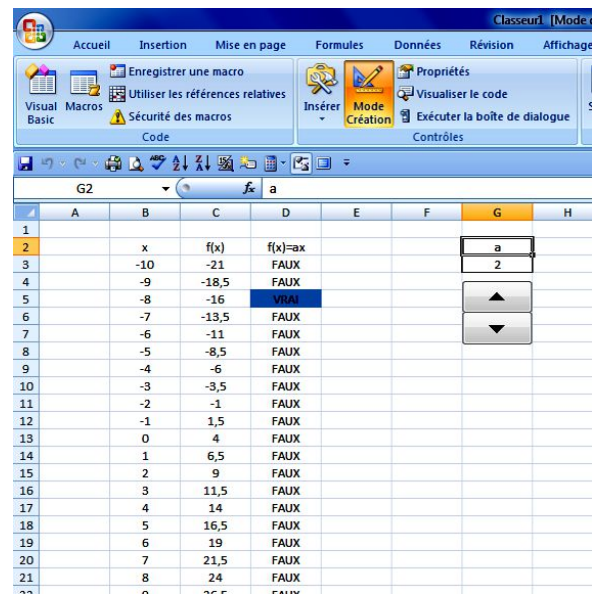

Suivant les valeurs de *a*, l'équation  $f(x) = ax$  possède une ou aucune solution dans l'ensemble des entiers considérés.

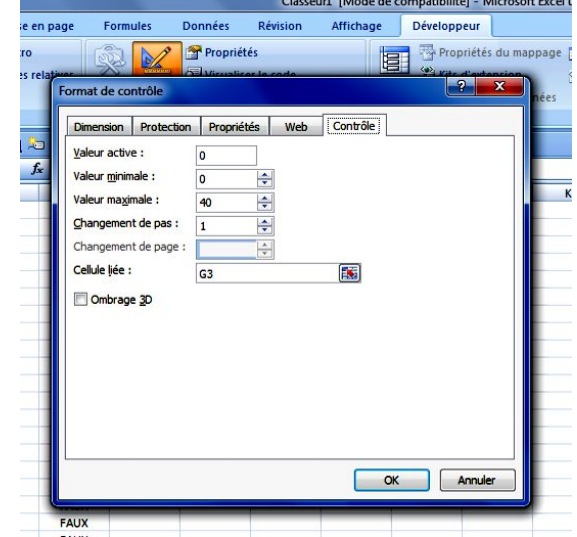

Si l'on souhaite utiliser un compteur variant suivant des valeurs décimales, il faut utiliser une cellule annexe dont on formatera la police en blanc pour que son contenu n'apparaisse pas à l'écran (le mieux serait de placer cette cellule sous le compteur…) ;

Supposons que l'on souhaite que *a* prenne des valeurs de 0,5 en 0,5 sur l'intervalle [-20 ; 20] :

On affecte le compteur à la cellule G5 par exemple avec une couleur de police blanche. Puis dans la cellule nommée *a*, on note la formule : = G5/2-20 ; le compteur est ajusté pour prendre des valeurs comprises entre 0 et 80 avec un pas de 1...

puis…

Pour réaliser cela, il faut revenir au « format de contrôle »…

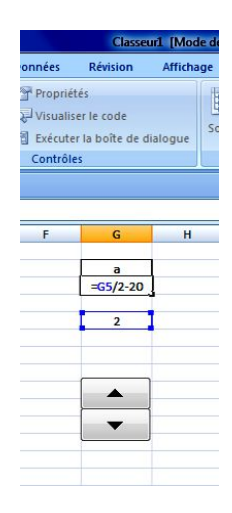

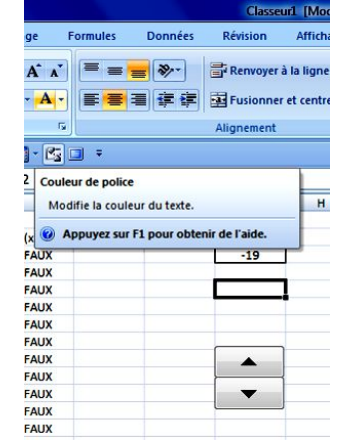

La cellule G5 contient 0 en blanc et le compteur est placé sur la cellule

Le compteur peut fonctionner…

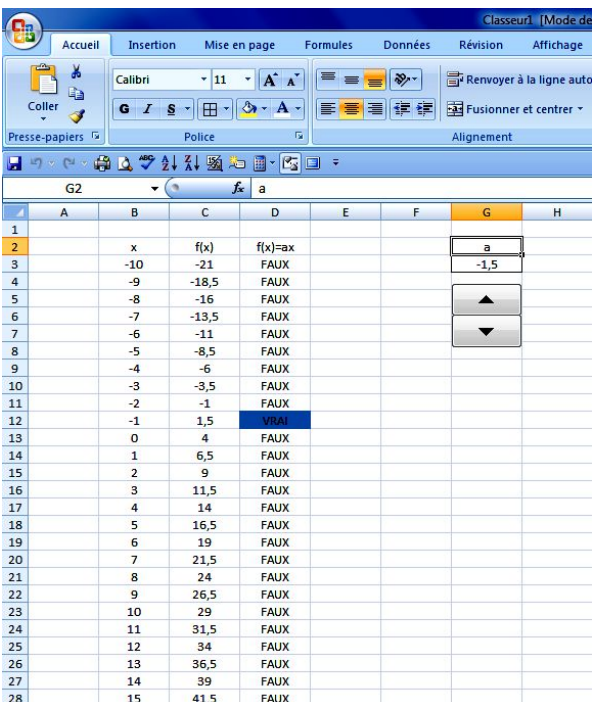

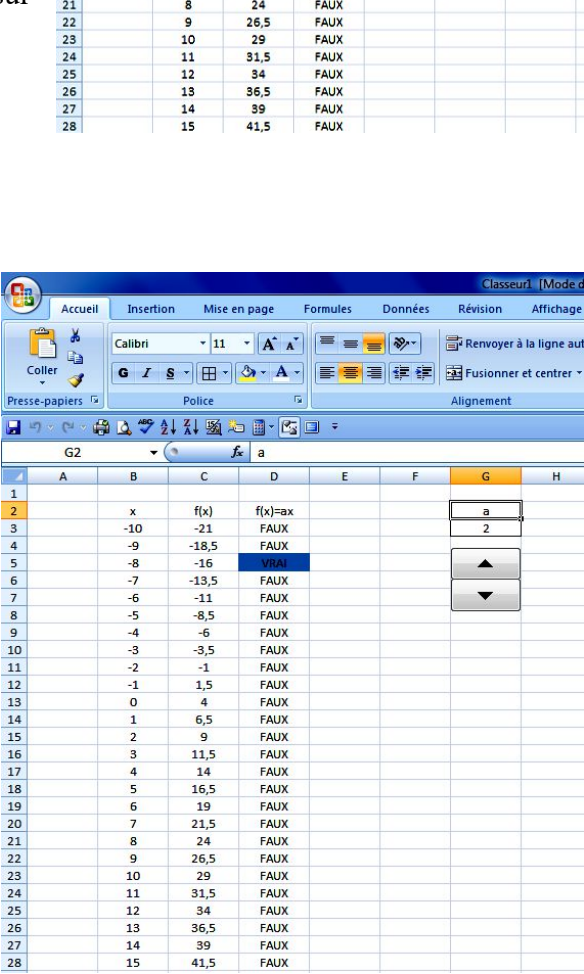

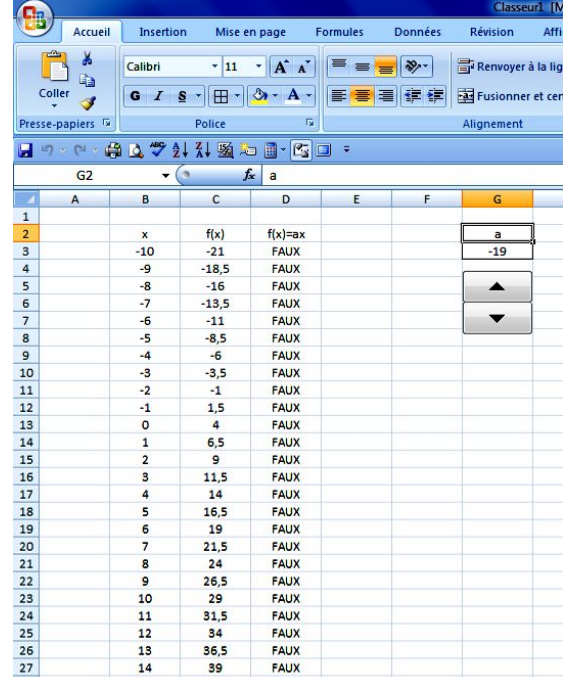

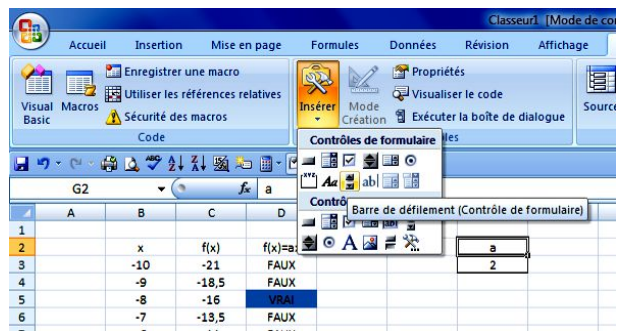

On peut réaliser de la même façon avec quelques adaptations un curseur (barre de défilement), une liste déroulante (zone de liste)…

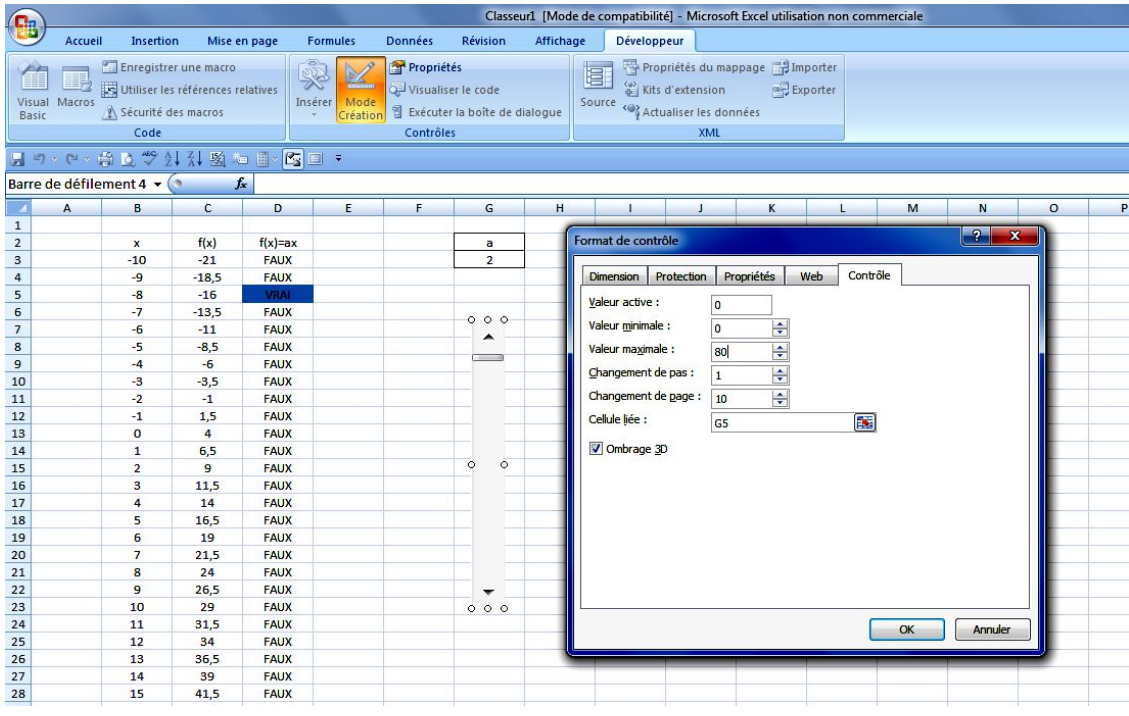

La barre de défilement possède un pas lorsqu'on active les flèches de l'objet et un « Changement de page » qui permet de faire des sauts réguliers de valeurs en cliquant dans la barre…

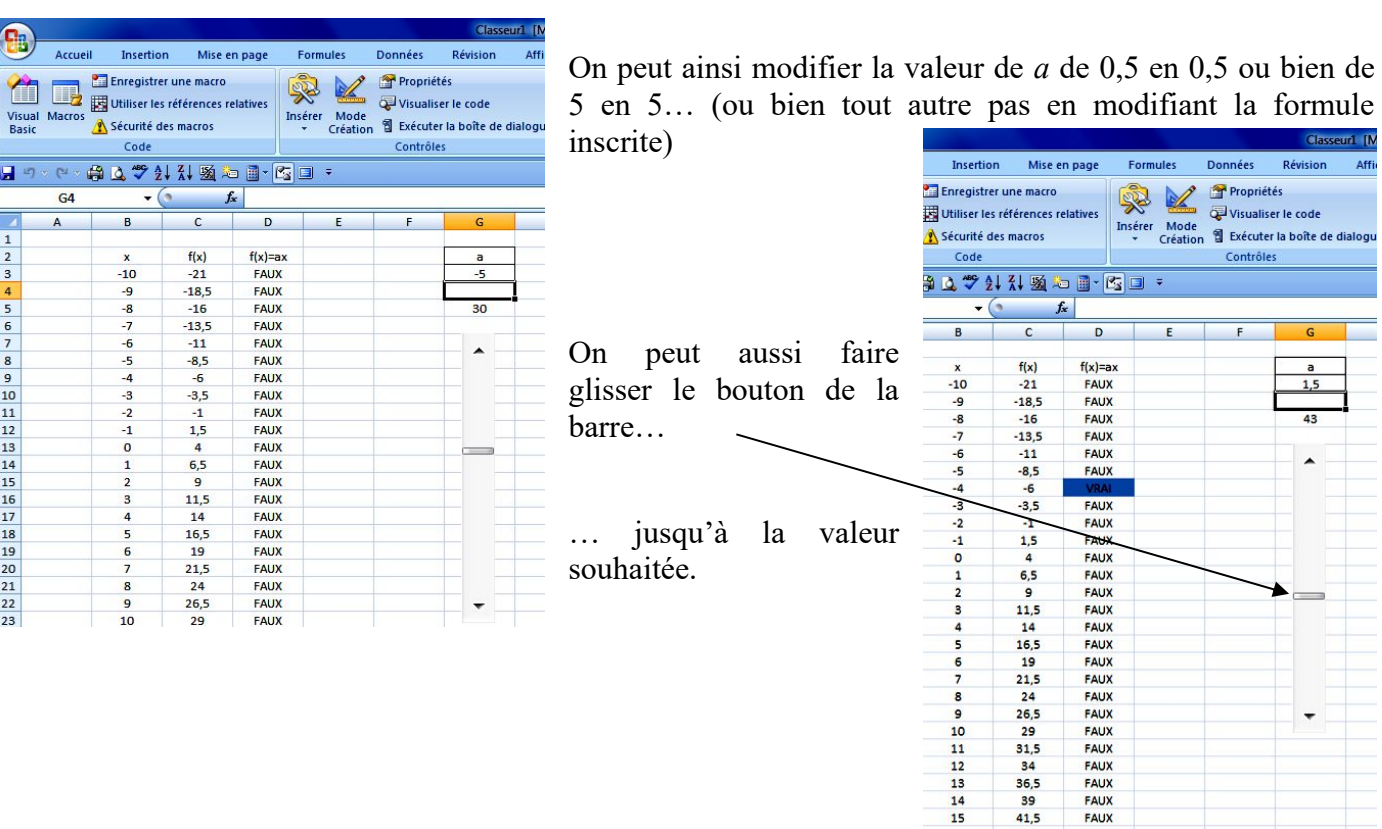

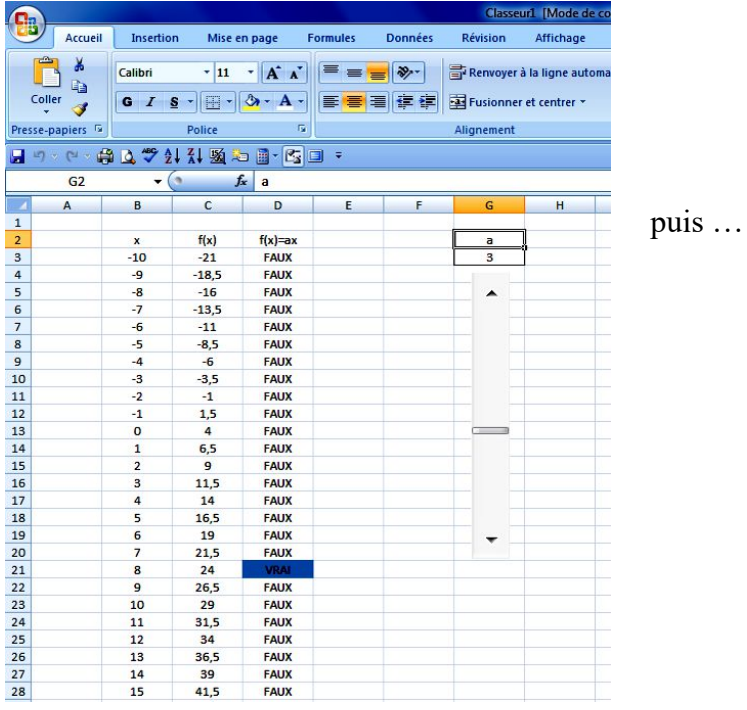

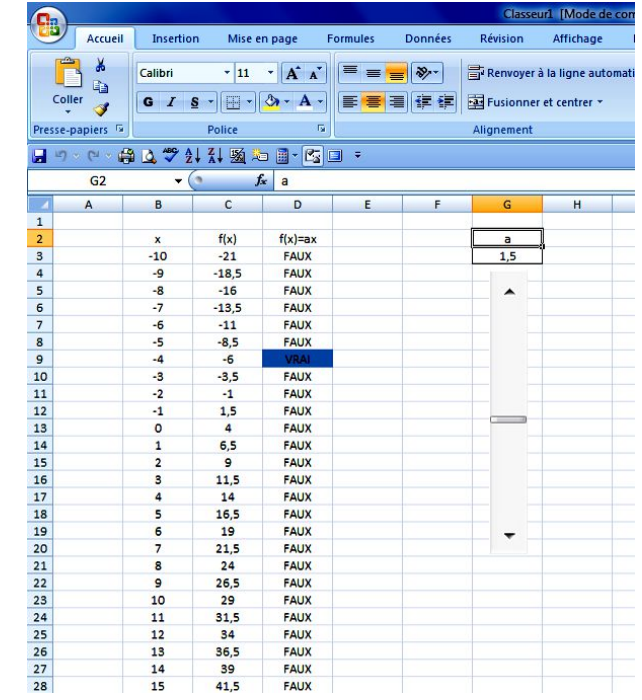

La zone de liste nécessite une liste apparente de valeurs qui sert d'affichage ; par exemple les nombres de -20 à 20 de 0,5 en 0,5. On affecte toujours une cellule : cependant la liste réelle commence à 1 et possède un pas de 1...

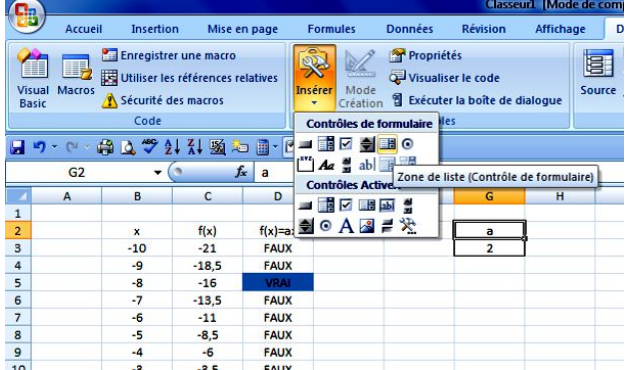

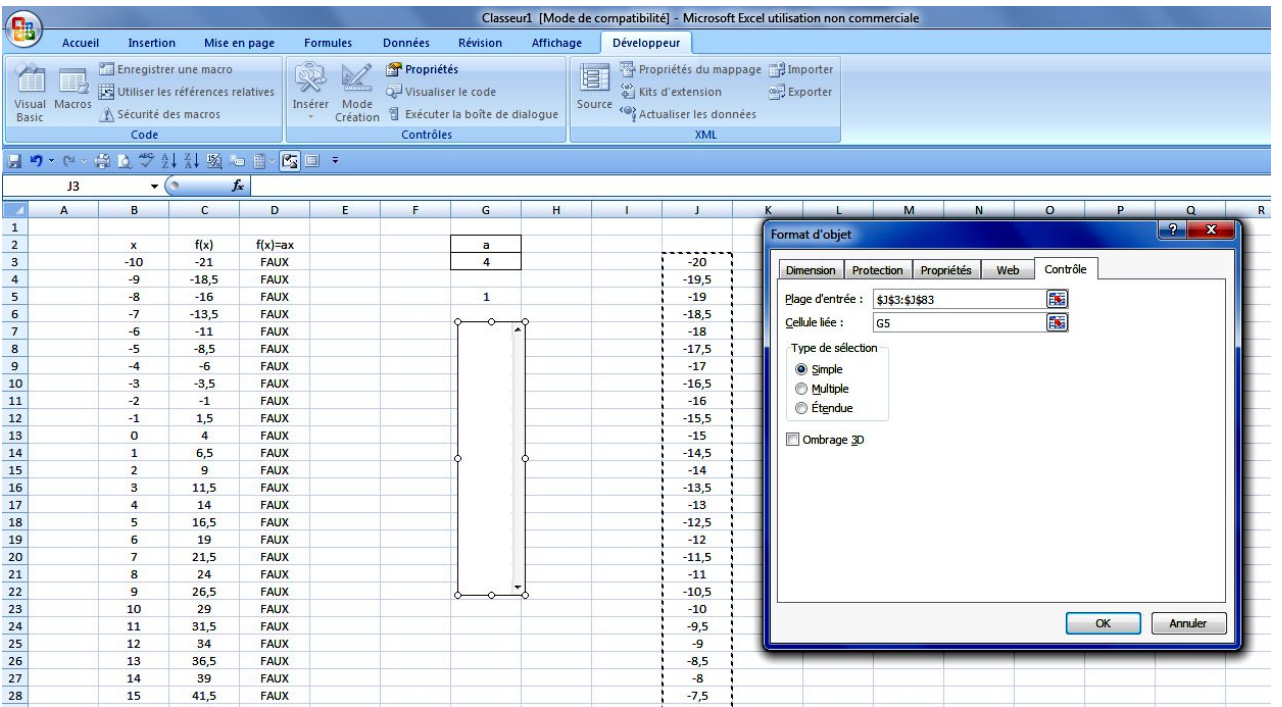

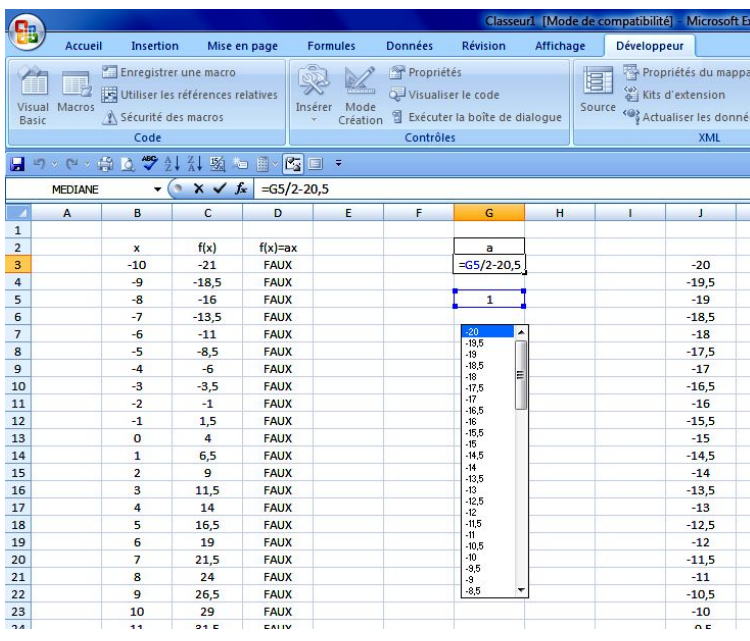

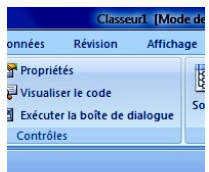

On utilise donc la formule dans la cellule nommée :  $=G$ 5/2-20,5.

On sélectionne dans la liste la valeur souhaitée, en utilisant le curseur et la main à l'aide de la souris pour atteindre la valeur recherchée…

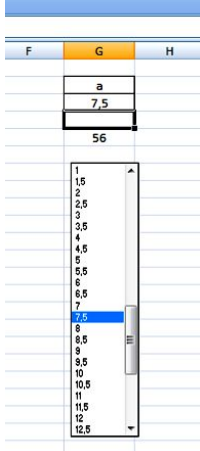

On utilise la couleur blanche de la police de caractère pour dissimuler ces informations.

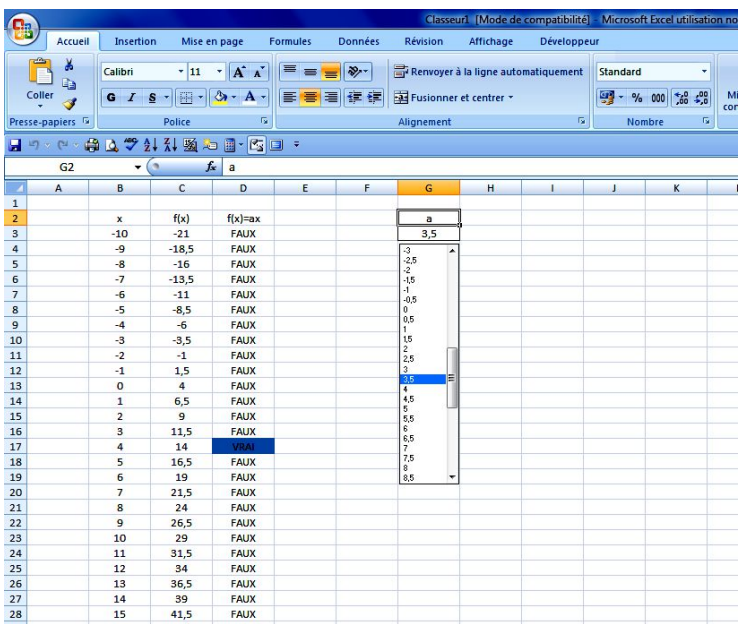

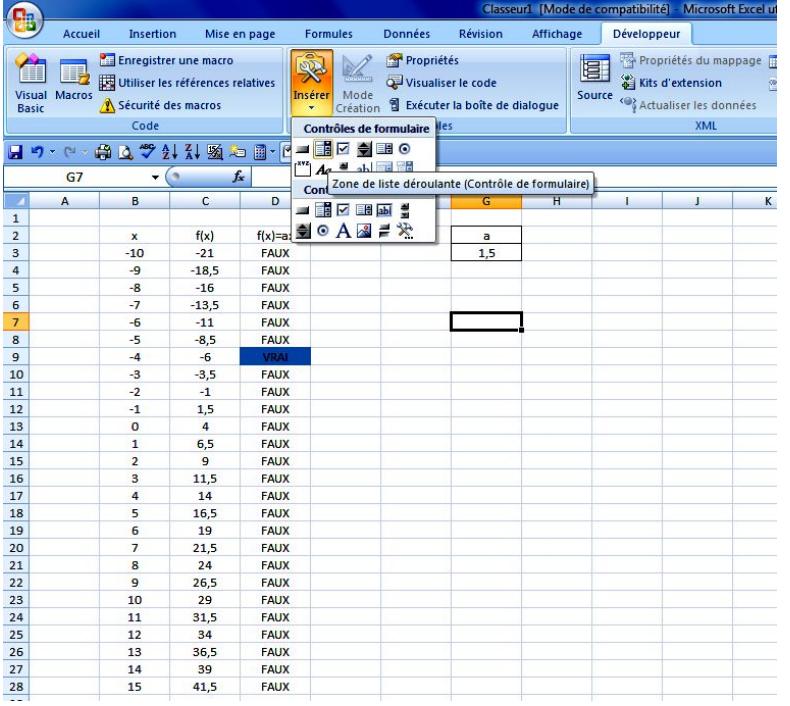

Cette liste pourrait être déroulante…

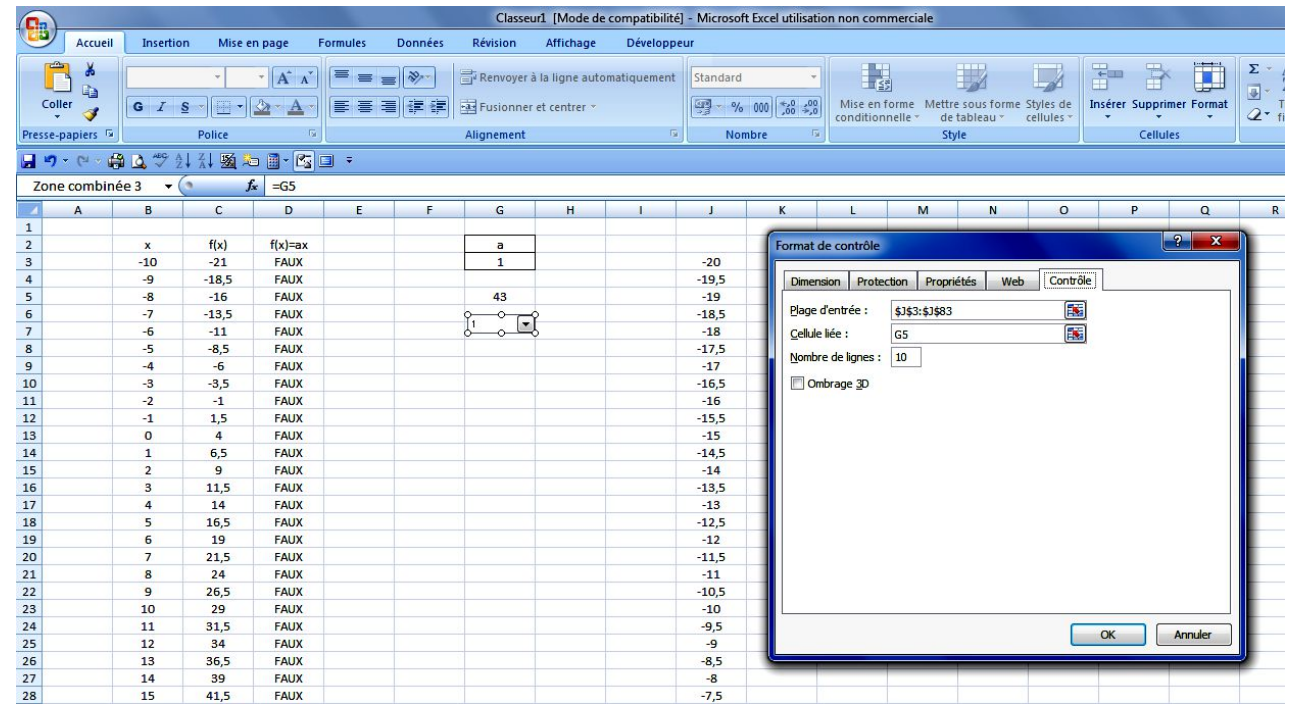

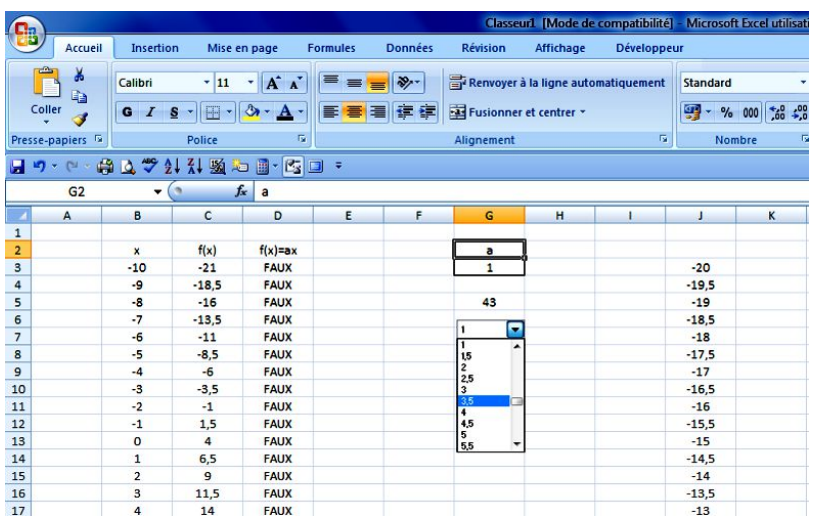

L'objet ne contient que la valeur sélectionnée : un clic fait apparaître la liste au format déroulant avec un nombre de lignes déterminé…

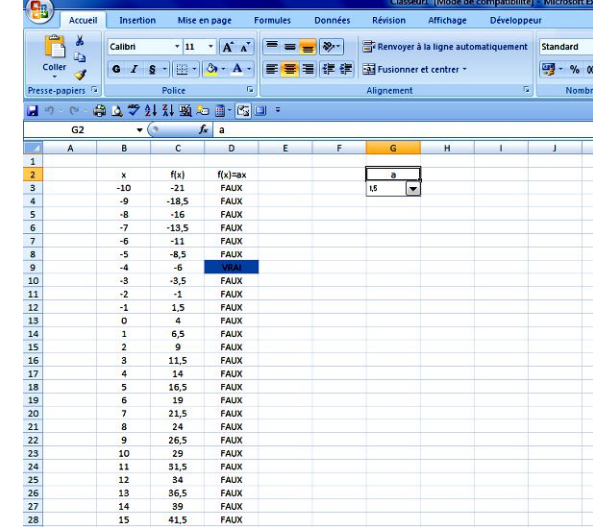

La manière visuelle d'accéder à la valeur de la cellule nommée *a* représente le concept de variable d'un point de vue ponctuel une valeur prise dans un ensemble de valeurs) alors que le nom de la plage *x* représente le concept de variable d'un point de vue global…

On peut redimensionner l'objet et lui faire occuper la cellule nommée si l'on veut comme si l'objet commandait directement le contenu de la cellule nommée *a*.

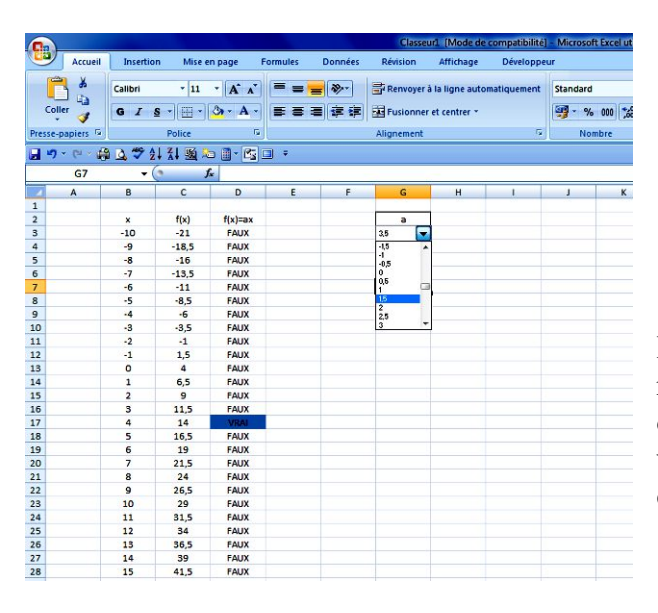